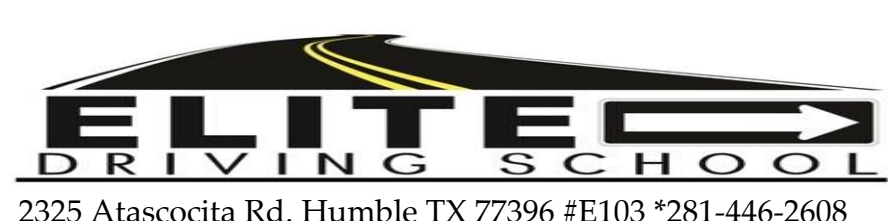

[\\*elitedriving.ed@gmail.com](mailto:*elitedriving.ed@gmail.com) \*www.elitedriversed.com

# Driver Readiness Packet

This is \_\_\_\_\_\_\_\_\_\_\_\_\_\_\_\_\_\_\_\_\_\_\_\_\_\_\_\_\_\_\_ (name) driver readiness packet.

After completing the steps below, I will be eligible to schedule around 12 in car sessions to complete the 7 driving & 7 observation hours required for Teen Drivers Ed, this process will take no less than 12 weeks since I may be required to skip 7 days between lessons. I will log on to schedule2drive.com every Tuesday between 5pm and 8pm to schedule the 12 sessions. Init. :

Driving safely is a serious responsibility that requires skill and practice. Elite Driving School is committed to teaching Teens safe driving technique.

To begin In Car Instructions complete and check off the steps below:

- 1. Set up online Schedule2drive.com account (\$16.99 fee)
- 2. Complete Driver Readiness Packet
	- a. Complete Worksheets
	- b. List 13 Right of Way Rules
	- c. Read & Sign In Car Regulations

3. Submit Packet & Permit to Elite to activate account

------------------------------------------For office use only----------------------------------

Received by: \_\_\_\_\_\_\_\_\_\_\_\_\_\_\_\_\_\_\_\_\_\_\_\_\_\_\_\_\_\_\_\_ Date:\_\_\_\_\_\_\_\_\_\_\_\_\_\_\_\_

\_\_\_\_In Car Record \_\_\_\_Schedule2drive \_\_\_\_Online Orientation

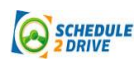

## Start Scheduling DRIVING SESSIONS Now!

\*Set up [www.schedule2drive.com](http://www.schedule2drive.com/) account now. \*Submit completed driver readiness packet & Permit to Elite office (MON. – THURS. 5PM-8PM) to activate schedule2drive account.

#### **Create a schedule2drive account**

,,,,,,,,,,,,,,,,,,,,,,,,,,

- **1.** Go to [www.schedule2drive.com.](http://www.schedule2drive.com/)
- **2.** In the **Need an account?** Box enter your school code (c2702).
- **3.** Enter your first and last name and permit number and other information requested.
- **4.** Follow prompts to receive texts/emails and make onetime payment of \$16.99 using credit card.

#### **Logging On**

- **5.** Go to www.schedule2drive.com.
- **6.** In Student Login box, select TX from the State/Province drop-down menu.
- **7.** Enter your Permit# (or DL#) and your 8-digit Birthday.
- **8.** Click the **button.**

Once you have logged on, your home page will appear. Your home page contains the date and time of your next drive, the number of drive hours you have completed, and a message board that contains important information from Elite Driving School.

#### *PLEASE NOTE: If you are unable to log in, it is likely because YOU HAVE NOT SUBMITTED YOUR DRIVER READINESS PACKET AND PERMIT. Please contact the office at 832-298-1717.*

#### **Scheduling a Drive**

To register for a drive time follow the directions below:

- **1.** Click on the Schedule Drives link located on the left-hand navigation panel.
- **2.** Select a date that has the word Open Slots on the calendar. If the open link does not appear on a particular date, no drive times have been scheduled for that date. If the word Full appears, all sessions have been filled.
- **3.** Select the specific time you would like to drive under the selected date.
- **4.** Click on the **but Step** button.
- **5.** Verify that you have selected the correct time and date and click on the button.

#### *IMPORTANT: If you do not confirm the drive time by clicking on the Register for Drive button you will NOT be registered for the drive.*

#### **Canceling a Drive**

Drive times may be cancelled at any time; however, a \$25.00 cancellation fee will be charged for all cancellations within 10 hours of the originally scheduled drive date and time.

To cancel a drive time, follow the steps below:

**1.** On your home page, click on the Cancel link next to the session you wish to cancel.

Verify that you have selected the correct session then click on the **Cancel Drive** button. If you are canceling within 24 hours, a warning notice will be displayed.

**Register for Drive** 

## In Car Regulations

- I. Schedule Drive/Observation Sessions
	- A. Log on to *www.schedule2drive.com* Tuesdays between 5pm 8pm
	- B. Schedule at least 12 sessions to complete the 7driving & 7observation hrs
	- C. Select a Session from the open slots available
	- D. School may designate up to a 7 day break BETWEEN sessions.
	- E. Use schedule2drive.com to record & print 30 hours of Parent BTW

### II. In-Car Sessions

- A. Check in 5 minutes before session with your Permit at office
- B. Be alert with a good attitude and obey all instructor directives
- C. Be sure to have: Permit, Lenses & Closed toe shoes (no flip flops)
- D. Students earn a No Show \$25 Fee for the following actions: 1. Absence /cancelation without 24 hour notice (for all reasons) 2. Failing to bring Permit, Lenses, shoes or good attitude to session
- E. \$25 No show fee due before scheduling next in-car session, student's schedule2drive.com account is inactive until received.
- F. Absence due to Illness, Job, or Athletics not reported more than 24 hours before the scheduled drive is still a no show
- G. Drive Sessions take place rain, snow and in dark times by Law!
- H. For the safety of all, the Instructor has the authority to stop a student from driving during the session / return the student to the school for: illness, alertness, behavior, failure to follow instruction, disrespectful comments or refusal to participate.
- I. Students receiving multiple warnings or infractions may be suspended from In Car lessons for 1 month.

\_\_\_\_\_\_\_\_\_\_\_\_\_\_\_\_\_\_\_\_\_\_\_\_\_\_\_ \_\_\_\_\_\_\_\_\_\_\_\_\_\_\_\_\_\_\_\_\_\_\_\_\_\_ \_\_\_\_\_\_\_

I have read and understand all In Car/ Driving regulations.

Students Signature **Parent Signature** Parent Signature Date

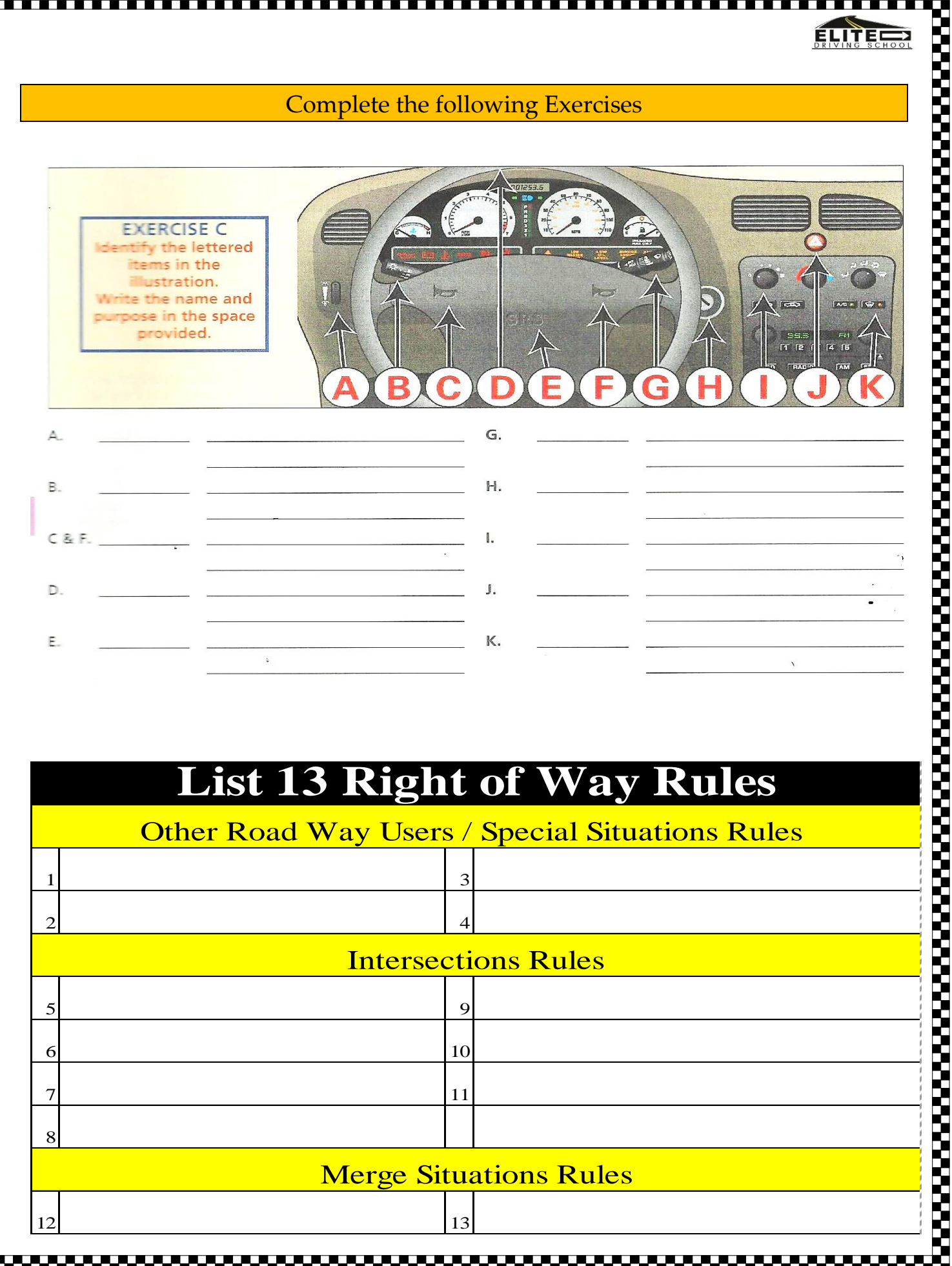

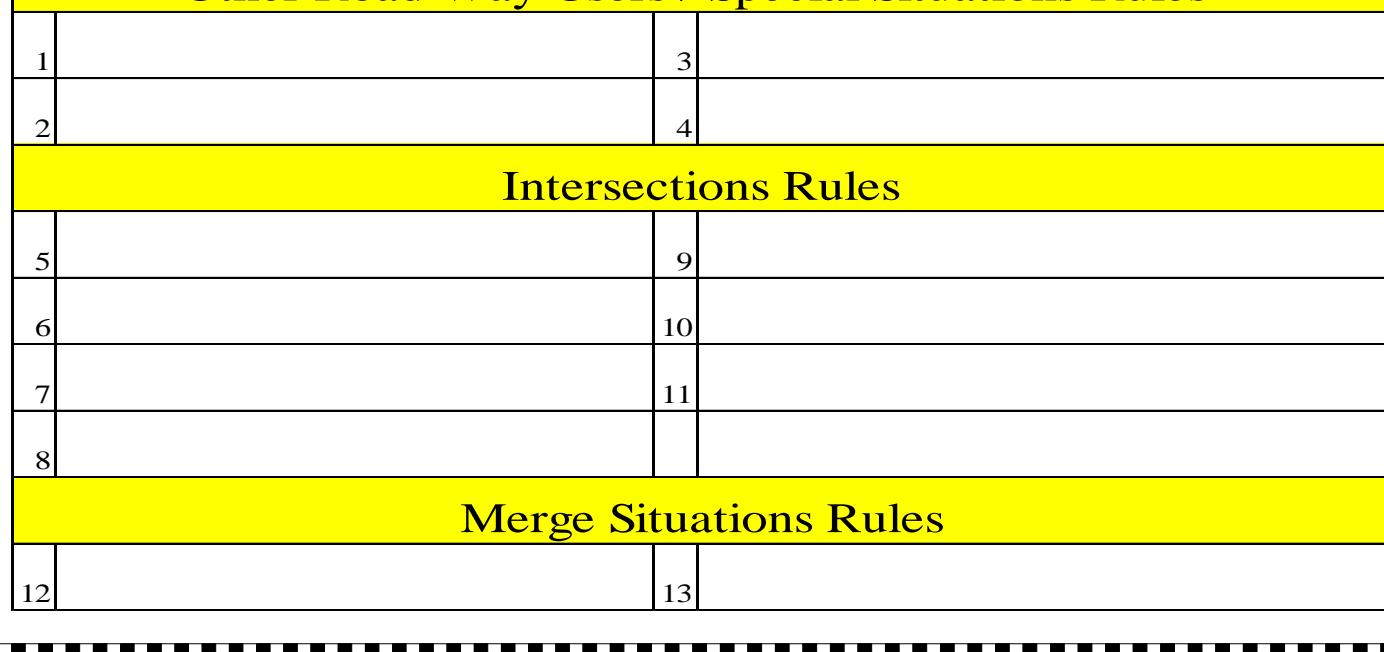